## **How to set up a Payee – Banterra Bill Pay**

- 1. Login to your Online Banking and click the "*Bill Pay*" tab
- 2. Hover over "*Payees*" tab and click "*Add a Payee*"
	- You may also Click "Show me Popular Payees" to view the most popular payees in the bill system for quick set up
- 3. From left hand column, choose what type of payee to add. (Bill, Person, Charity or Gift Recipient)

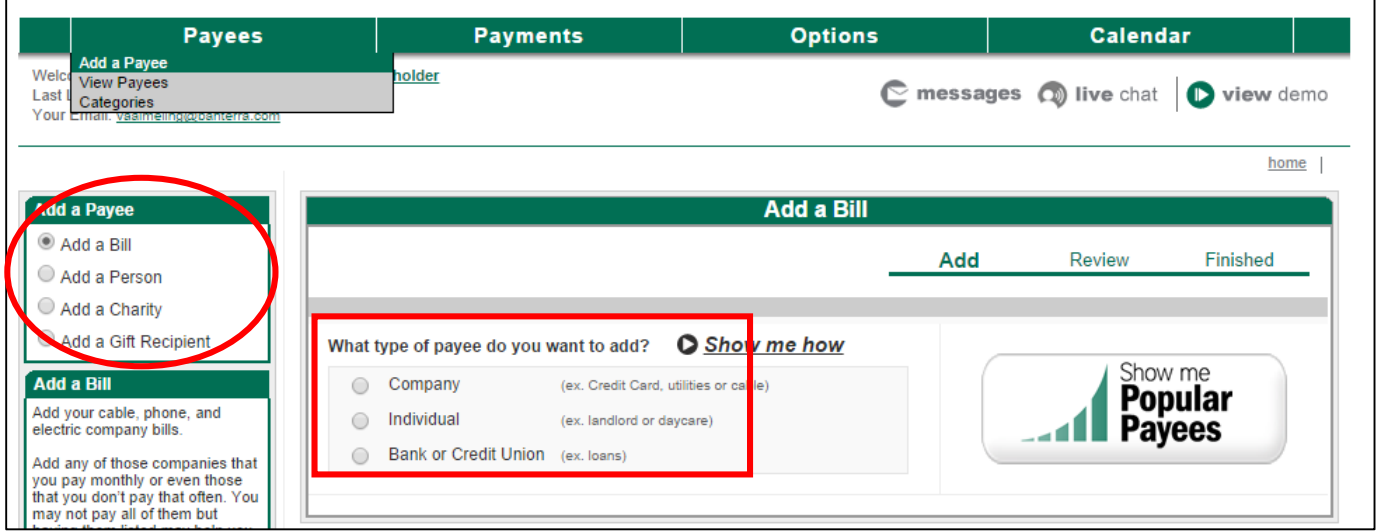

## "*Add a Bill*"

Company – Enter the required information.

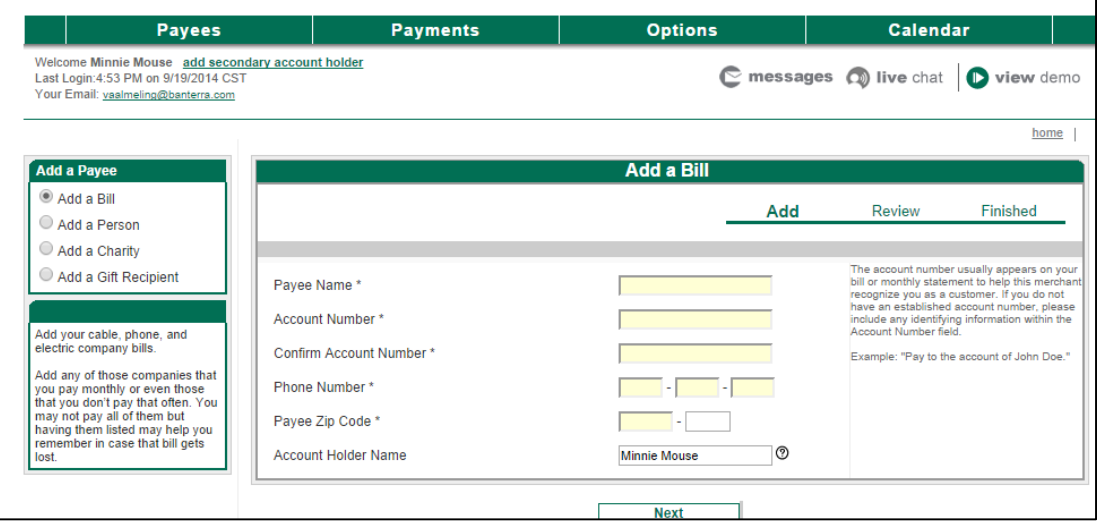

- Individual Enter the required information.
	- o Select "*Electronic*" or "*Check*," depending on if you have the individual's bank routing and account number.

Ĕ.

If you do not have their account information:

- o Choose "*Check*"
- o Select "*No*" for "*Do you have an account number?*"

You will be prompted to enter the individual's address.

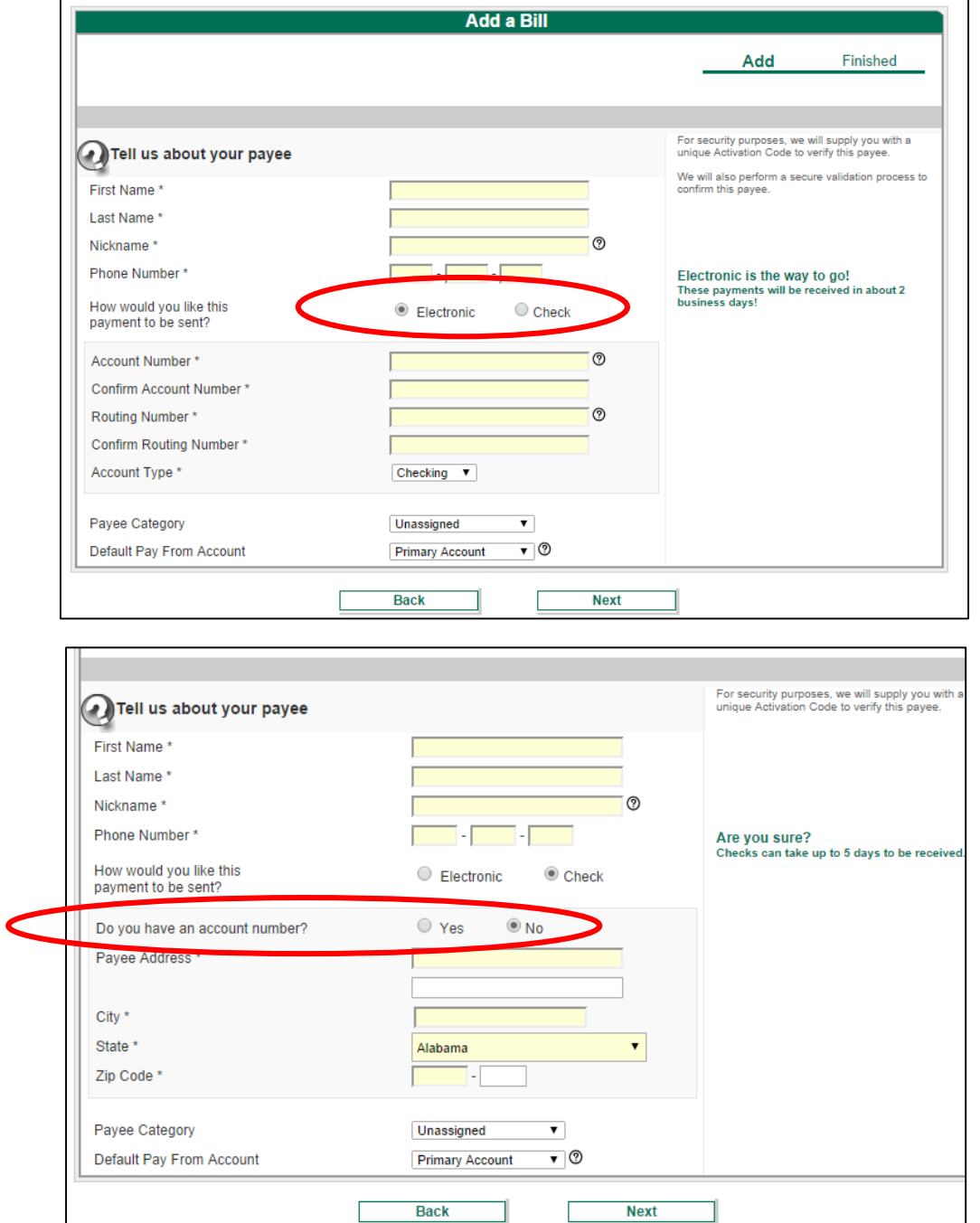

## • Bank or Credit Union

- o Select "*Yes*" or "*No"*
- o *"Select Account Type"* from the dropdown

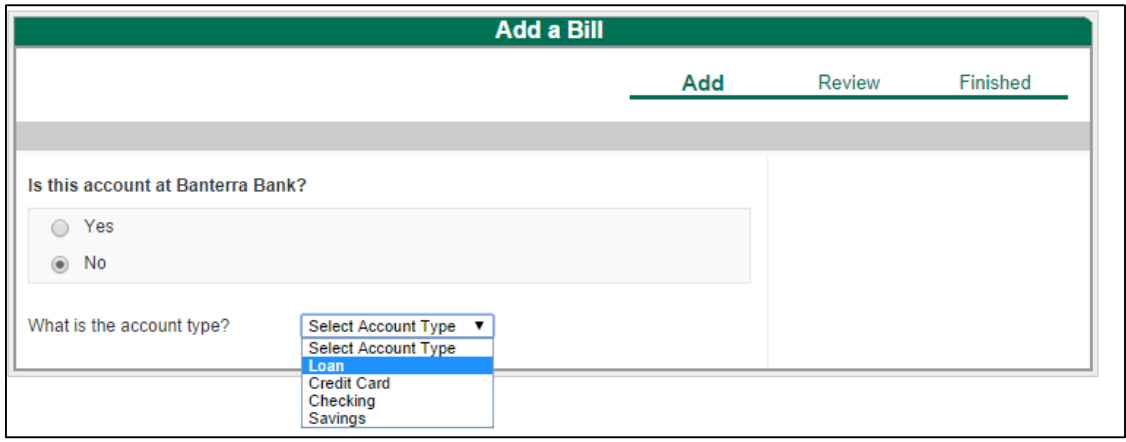

Add a Person – (aka: *Person-to-Person* or *Email Payment*) – 3 Step Process

- 1. Add the required information for the email Payee, click "*Next*"
- 2. Review
- 3. Finish set up

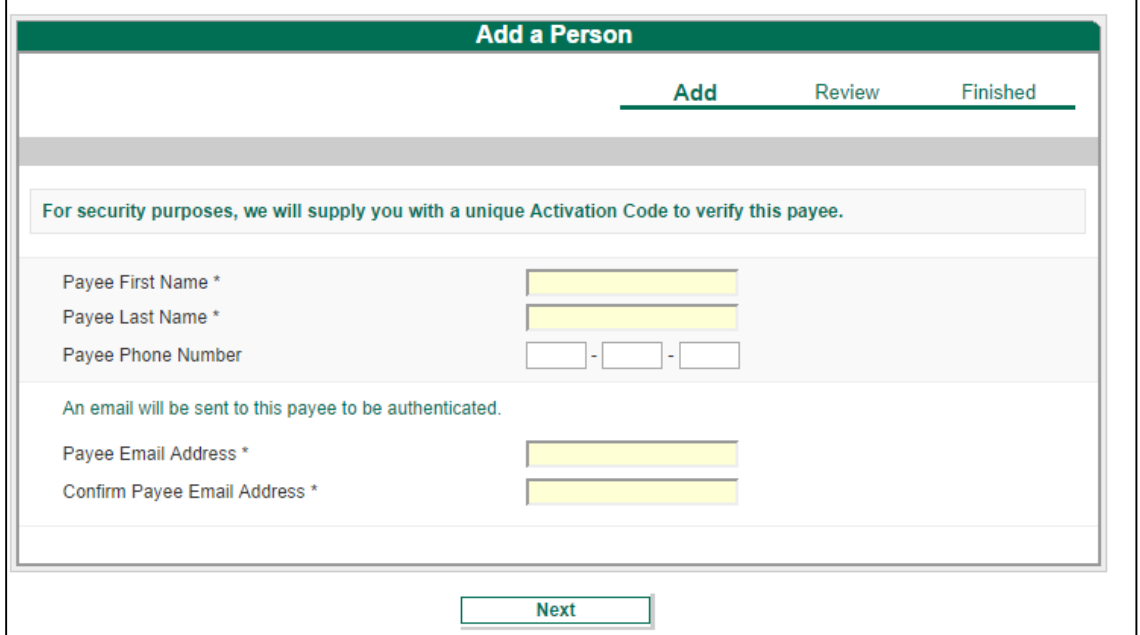

- Create a "*Keyword*" **shared with the payee and required for the payee to set up the payment process.**
- Click "*Next*"

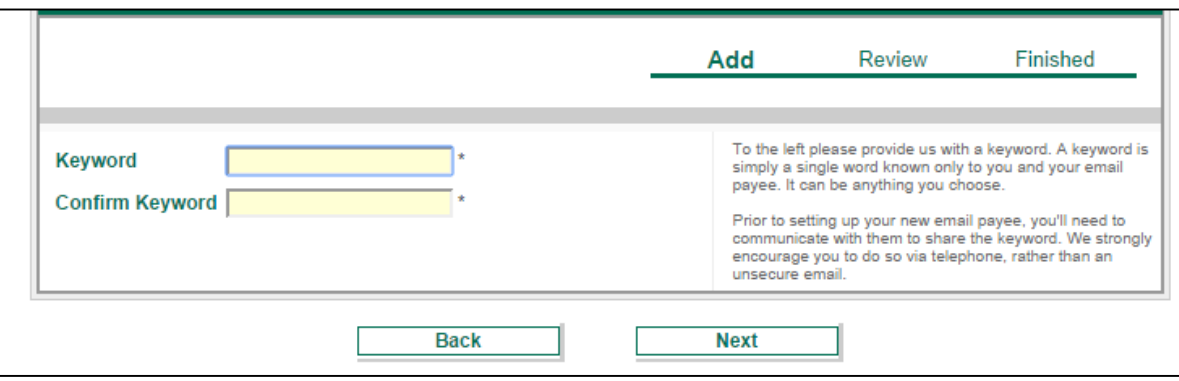

An email is sent to the Payee and Payee will enter the shared "*Keyword*" along with their bank routing and account number. The Payee will receive an email each time a payment is sent to notify them a payment has been sent.

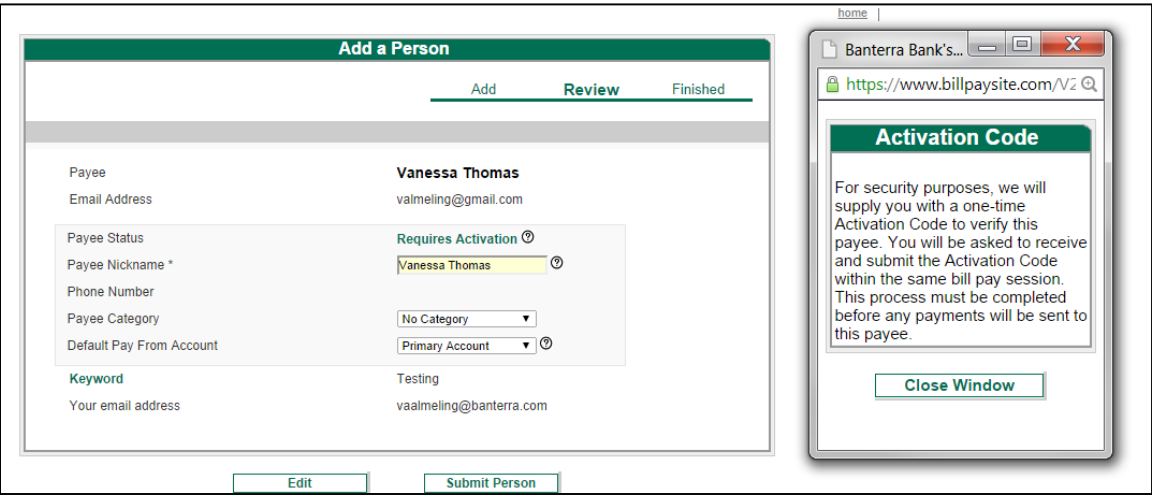

To activate the Payee setup, Bill Pay will send a one-time Activation Code (via text, phone call or email)

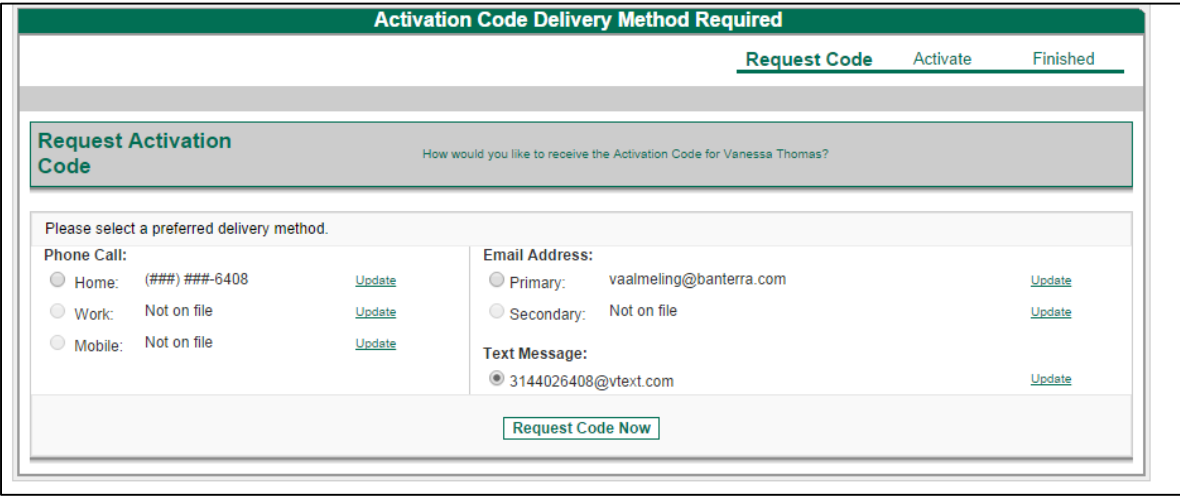

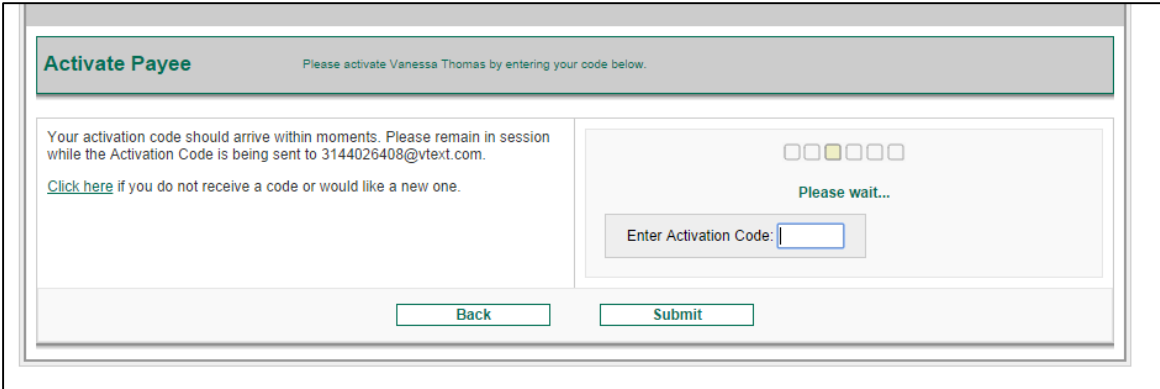

After entering your Activation Code, Payee is sent an email stating that you would like to send them a payment. They are provided with a link to click on to enter the "*Keyword*" you created and shared with them, and then their bank routing and account number. If the payee does not complete this step, you will not be able to send them email payments.

Add a Charity – Customer is charged \$1.99 fee to send Charity Payments – 3 Step Process

- 1. Add the required information to set up your Charity Payee, click "*Next*"
- 2. Review
- 3. Finish set up

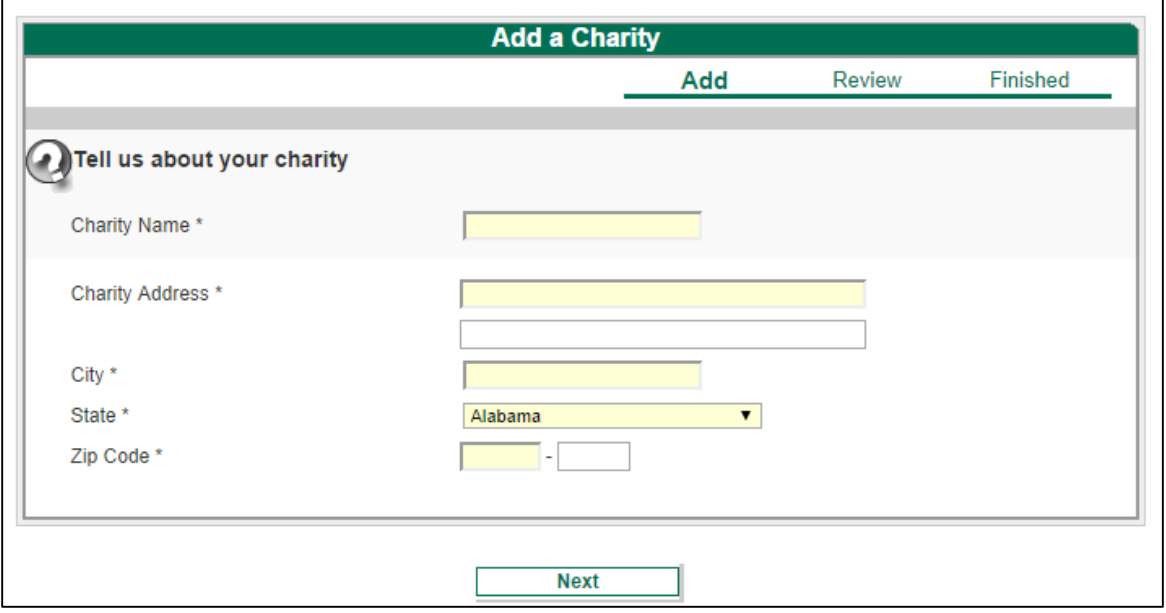

Add a Gift Recipient- Customer is charged \$2.99 to send gift checks (i.e. special occasion options) – 3 Step Process

- 1. Add the required Gift Recipient information, click "*Next*"
- 2. Review
- 3. Finish

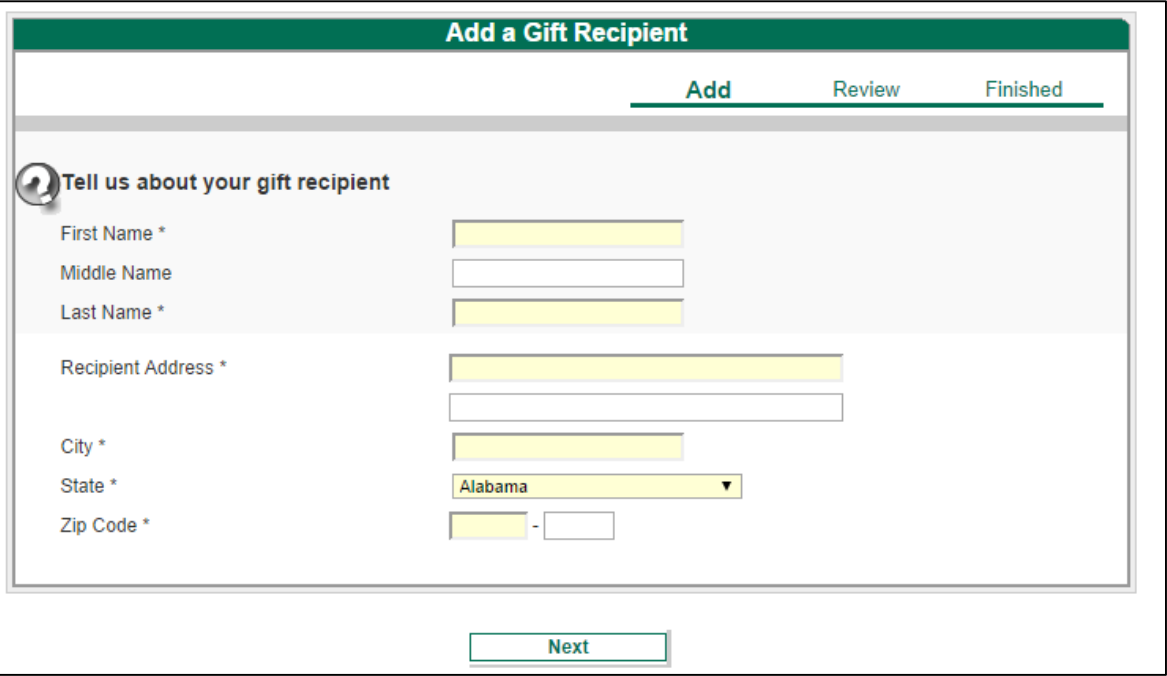

*Please Note: You may pay any "Payee" within the United States (including U.S. territories and APO's / AEO's). You may not make payments for illegal activities, payments to federal, state or local tax agencies or payments of alimony, child support or other government fees or court directed payments using the Bill Pay service.*

*The Financial Institution is not responsible for payments that cannot be made due to incomplete, incorrect, outdated information or insufficient funds.*

## **Need help?**

For assistance with Bill Pay or payment inquiries, please contact our Bill Pay provider, iPay, toll-free at 855-306-7823. They are available to assist you from 6:30 a.m. – 1:00 a.m. CST, Monday thru Friday or contact your local Banterra branch.